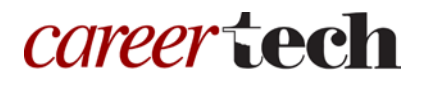

# 18: MOODLE CHOICE

### **WELCOME TO THE MOODLE CHOICE TUTORIAL!**

In this tutorial, you will learn:

- What the Choice activity is
- Some ways to use the Choice activity
- How to set up the Choice activity in Moodle

If you have not used one of our "How to Moodle" tutorials before, view [instructions](#page-10-0) for using it as a selfpaced tutorial or as a resource for classroom instruction.

Before taking this tutorial, you should be familiar with:

- Setting up a course in Moodle
- Adding an activity to a topic in your course

To begin, select from the menu below or simply turn to the next page.

### <span id="page-0-0"></span>**MENU OF TUTORIAL TOPICS**

- [Introduction to Moodle Choice](#page-1-0)
- [Ways to use the Choice](#page-1-1) Activity
- [Setting up the Moodle Choice](#page-2-0) Activity
- [Summary and Resources](#page-9-0)

### <span id="page-1-0"></span>**INTRODUCTION TO MOODLE CHOICE ACTIVITY**

The Choice activity allows you to ask students a single multiple-choice question. You can choose to allow students to view results, or allow only the instructor to view results. Results can be displayed anonymously or with the respondents' names attached to their submission.

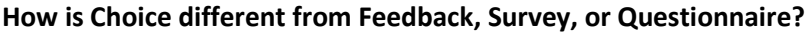

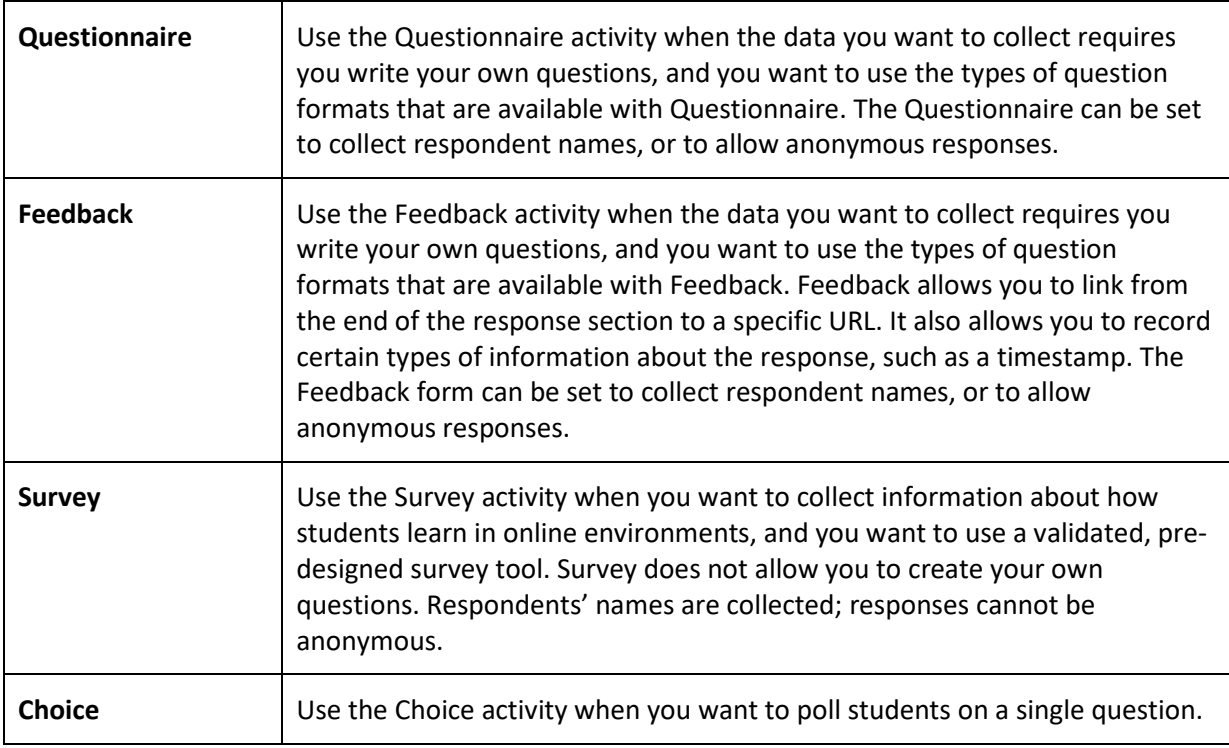

The general process for using the Choice activity in your classroom is:

- 1. The instructor determines the purpose of the poll or question and writes both the question and the response set.
- 2. The instructor sets up the Choice activity in Moodle.
- 3. Users access the Choice activity and respond to it.
- <span id="page-1-1"></span>4. The instructor views the report of responses. There are no grades assigned for the activity.

### **WAYS TO USE THE CHOICE ACTIVITY**

#### **Why use the Moodle Choice activity with your class?**

The Choice activity is quick to set up and use, so it is ideal when you want to get quick, specific information.

Here are some ways to make the Choice activity an effective tool.

- Find out how many students will be attending an event.
- Poll students for their level of experience or understanding of a topic you will be teaching.
- Develop student understanding of different perceptions by asking for anonymous opinions about a controversial situation.

These are just a few suggestions. Experiment with your own ideas.

#### **What is the teacher's role in the Choice activity?**

The teacher should use Choice with a purpose in mind in order to appropriately plan the question and the response set. The Choice activity can be a jumping off point for a classroom or forum discussion, or can be useful as a way to quickly test knowledge, grab attention, or garner opinion.

### <span id="page-2-0"></span>**SETTING UP THE MOODLE CHOICE ACTIVITY**

### VIDEO DEMONSTRATION:

Watch this 5-minute video to see a demonstration of completing this task.

[http://youtu.be/OBPaEbM\\_fj8](http://youtu.be/OBPaEbM_fj8)

**NOTE:** Video demonstrations were not created by Oklahoma CareerTech, and they may use a different version of Moodle. However, the steps are the same as the ones that you will use.

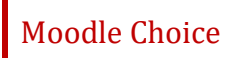

To set up any activity in Moodle, you must first:

- 1. Go to your course page.
- 2. Turn editing on.
- 3. Choose the topic or week where you will add the activity.
- 4. Click the **Add an activity** link under that topic or week. This displays the list of available activities.

Now follow these steps to create a Choice activity:

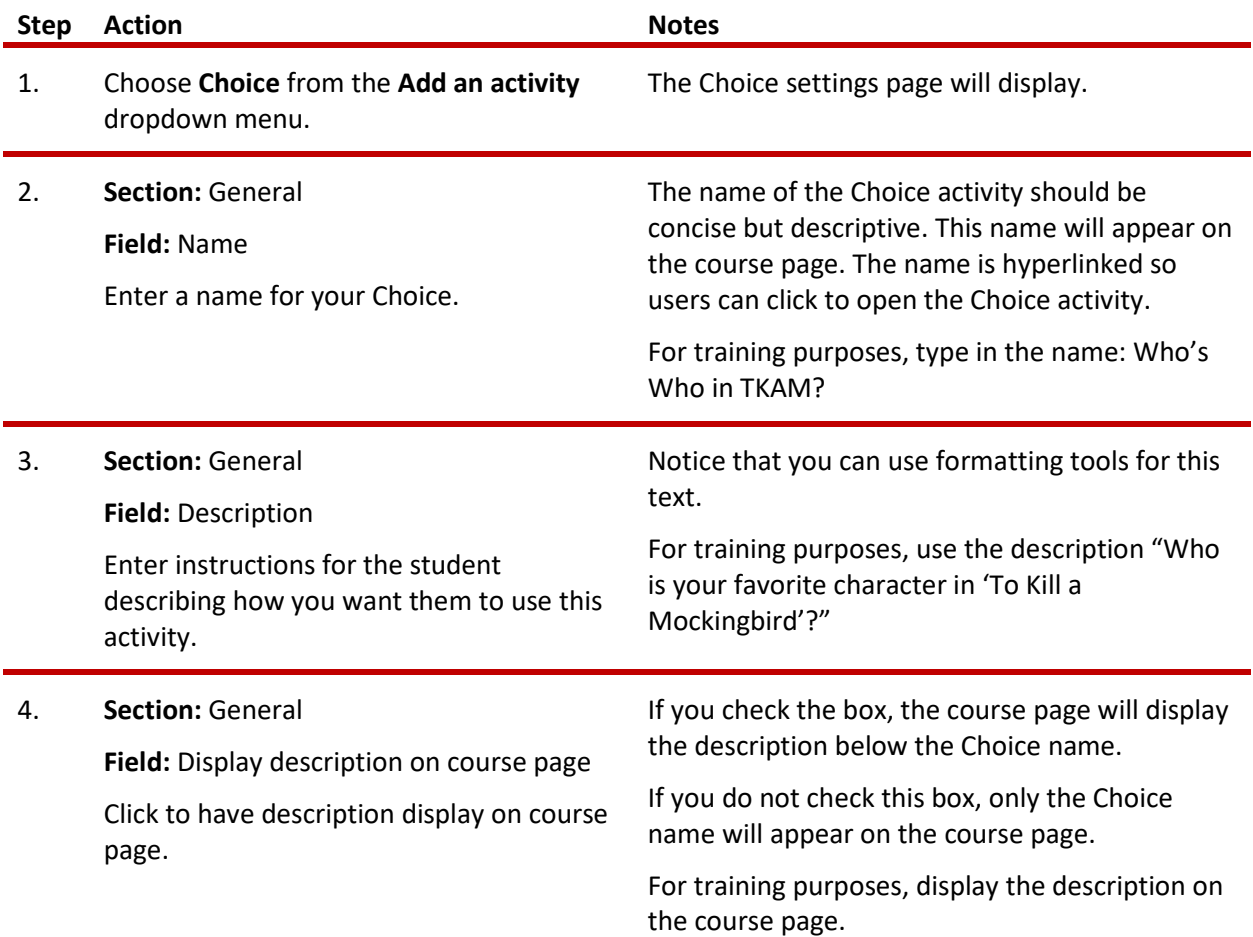

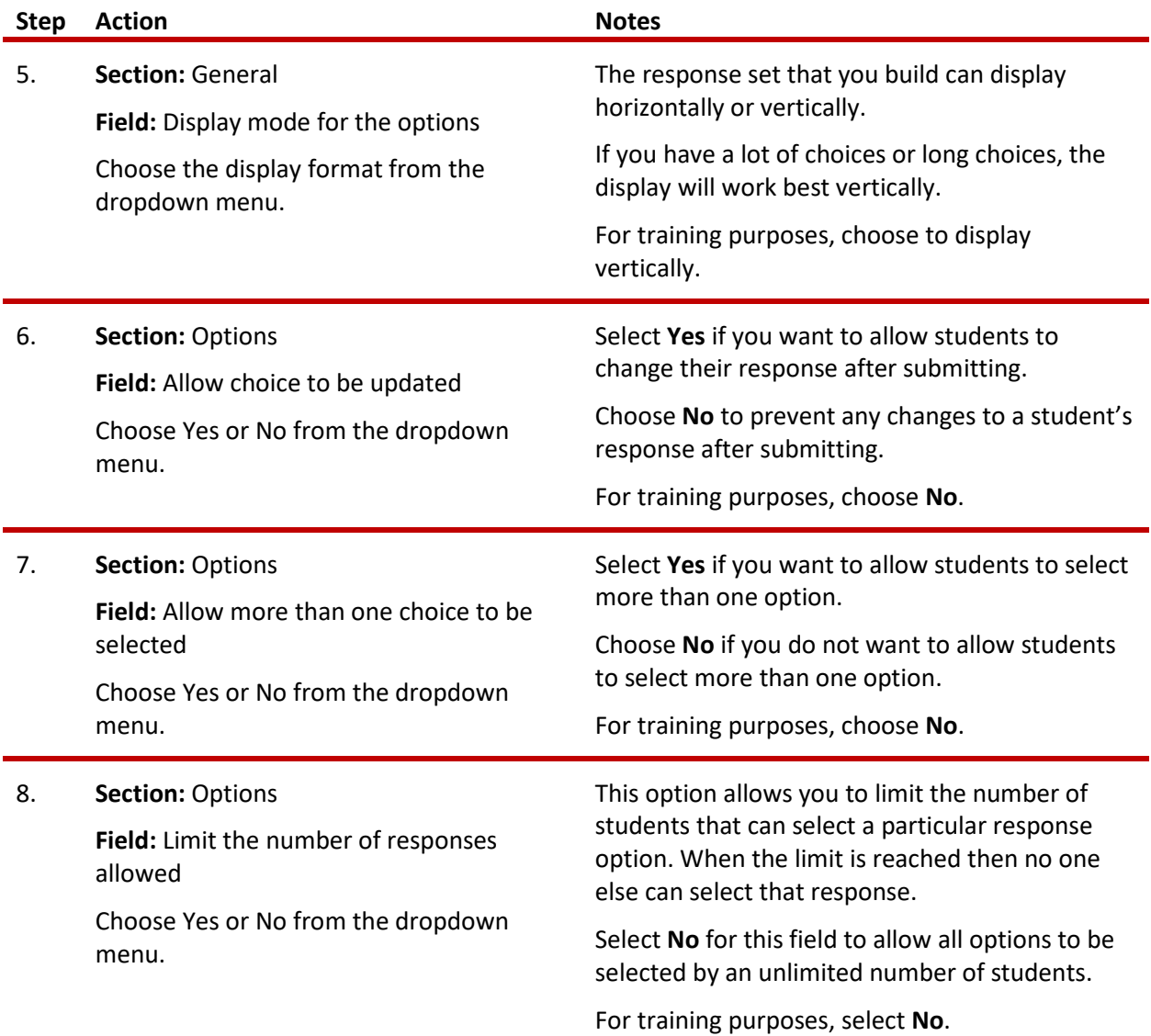

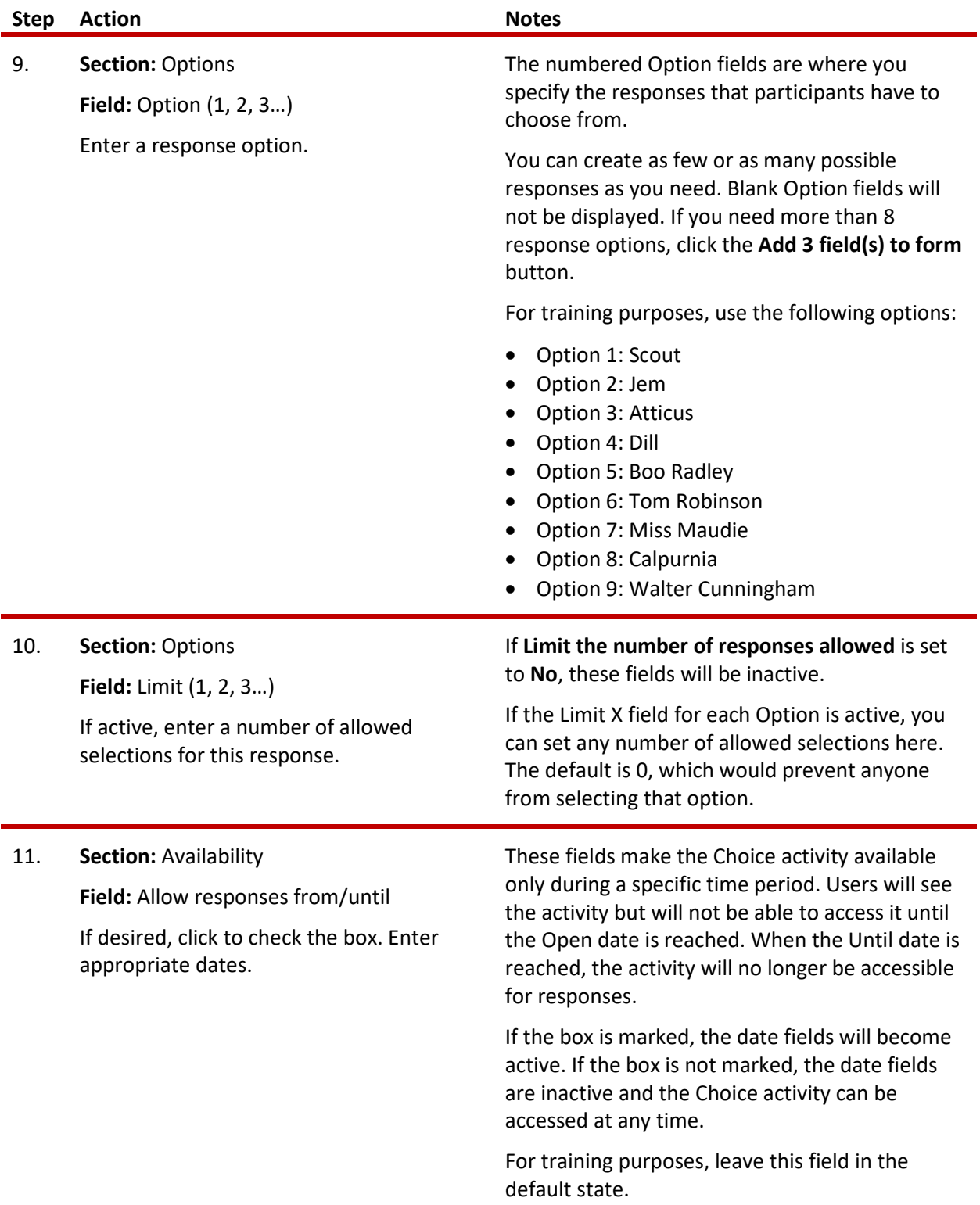

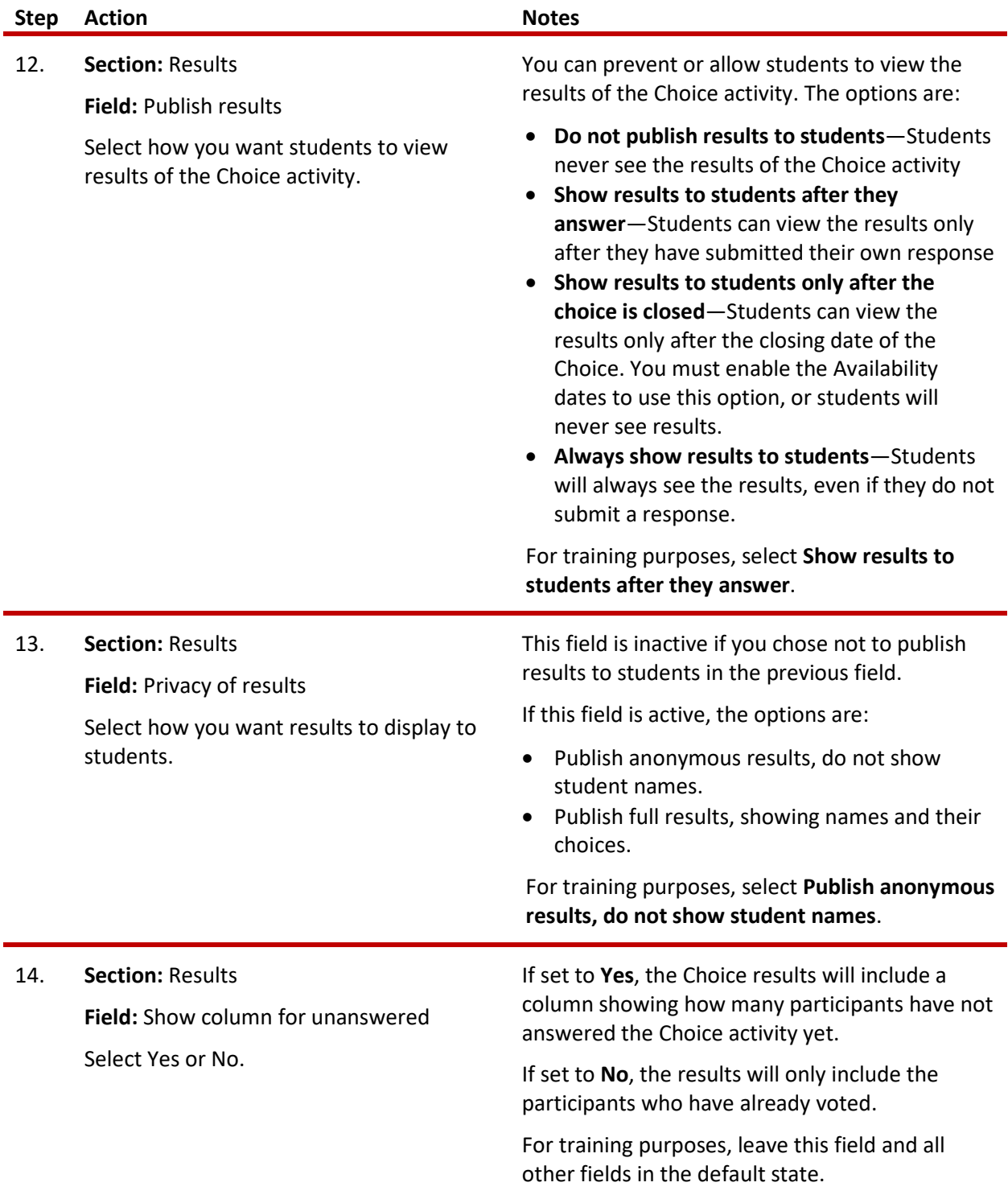

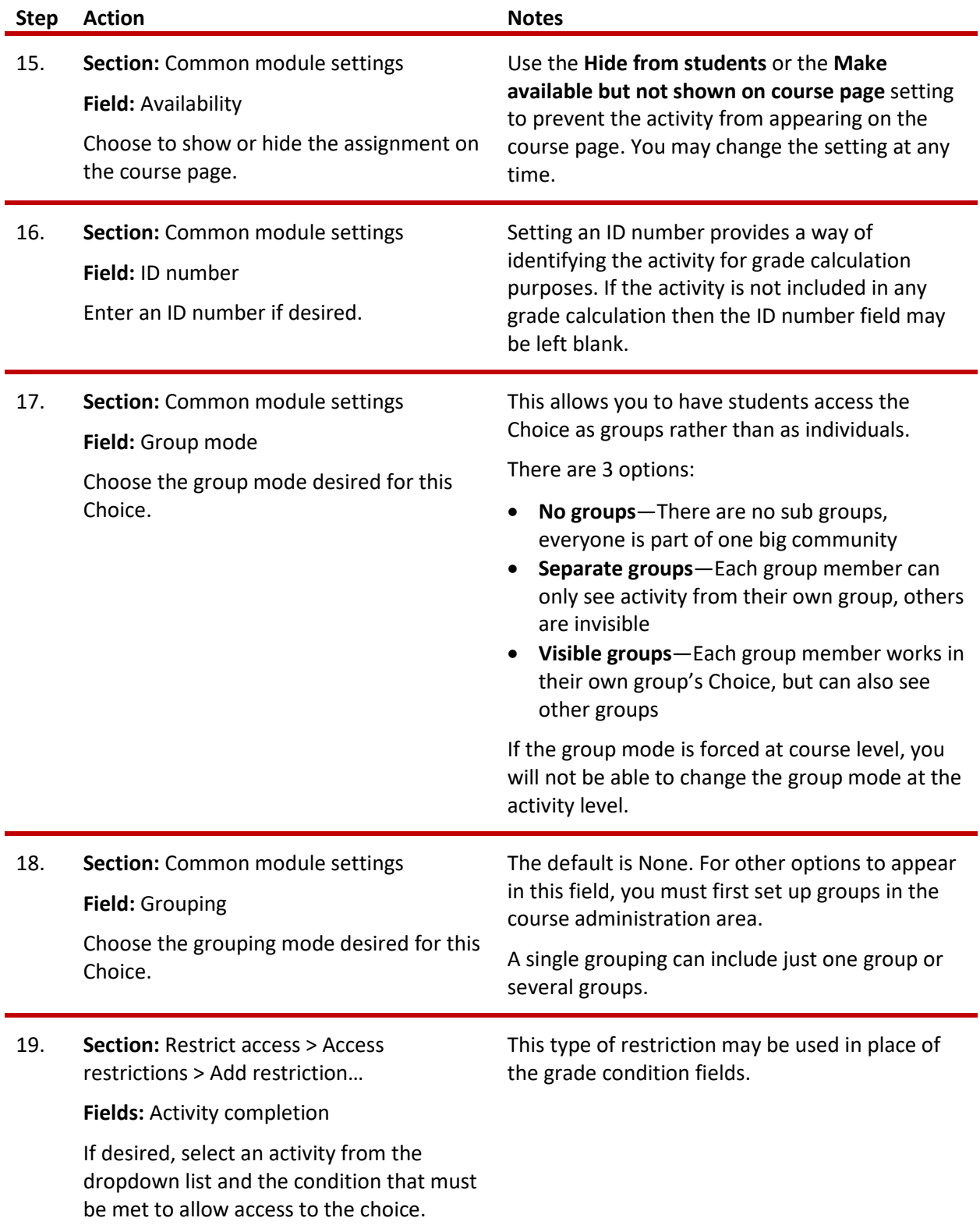

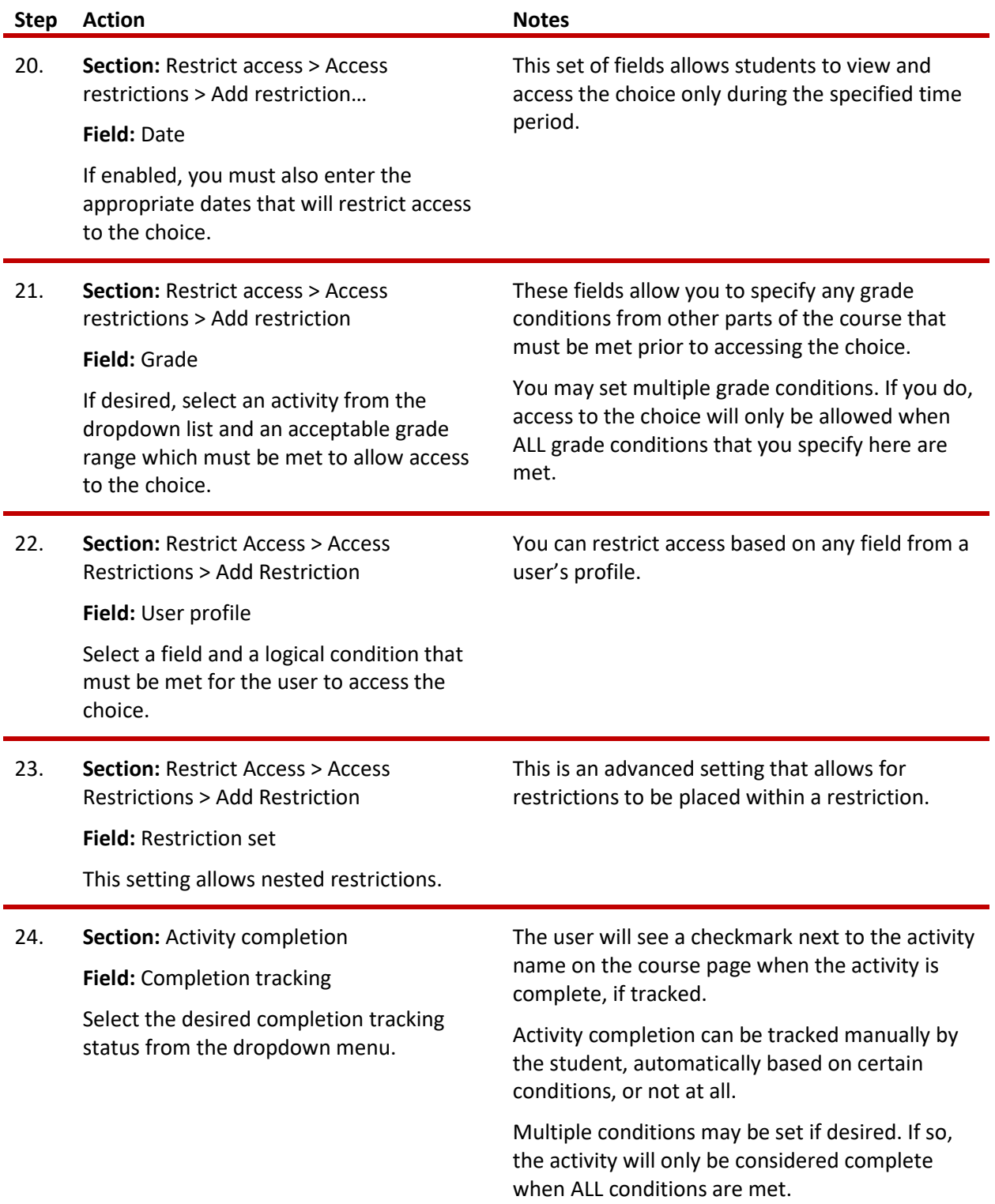

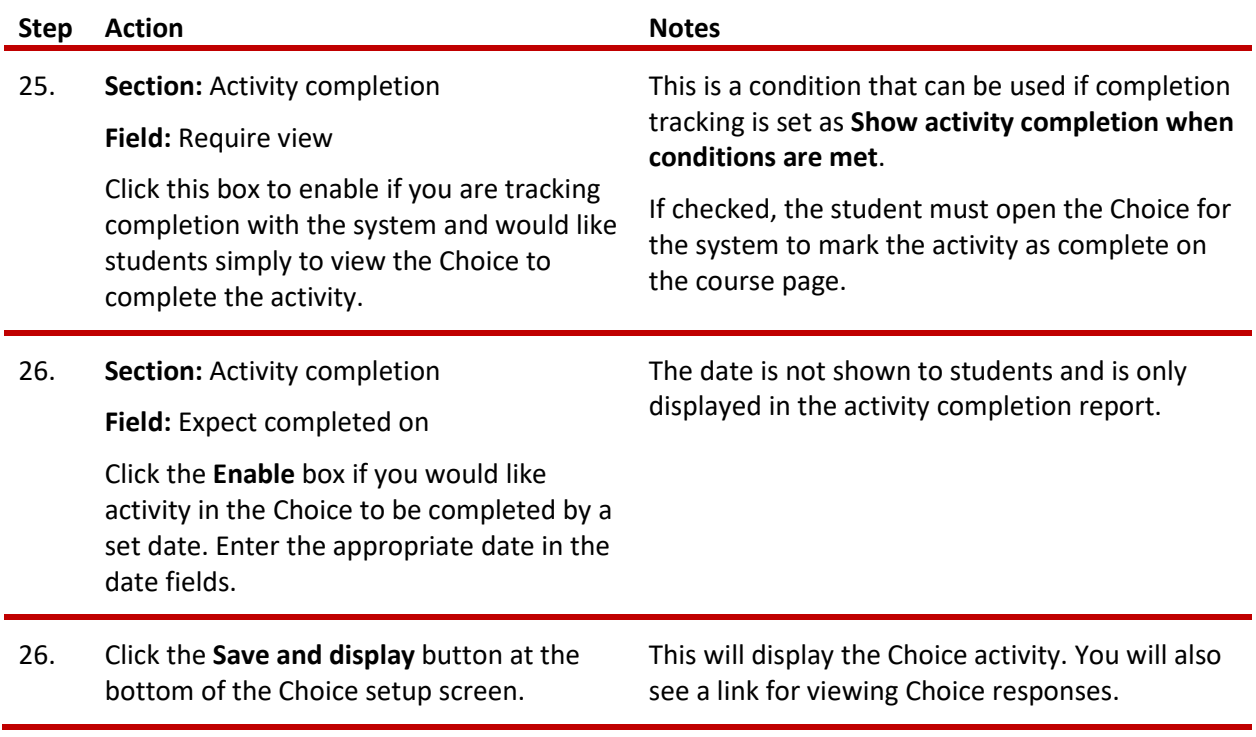

From here, you may enter your responses to the Choice question.

To view results, open the Choice activity from the course page. Results are displayed in a graph. From here, you can also select certain responses for deletion or can download the results into ODS, text, or Excel formats.

**Note**: If you are using this tutorial in class training, have each participant set up the practice exercise as described. Then use one Choice activity for everyone to practice submitting responses and viewing results.

### <span id="page-9-0"></span>**SUMMARY AND RESOURCES**

This tutorial gave you the steps you will use to set up a Choice Activity in Moodle, including the decisions you will be making when you create this type of activity.

To learn more about this topic, visit:

- Setting up a Choice: [https://docs.moodle.org/34/en/Choice\\_settings](https://docs.moodle.org/34/en/Choice_settings)
- Viewing results and ideas for using Choice: [https://docs.moodle.org/34/en/Using\\_Choice](https://docs.moodle.org/34/en/Using_Choice)

### <span id="page-10-0"></span>HOW TO USE THIS TUTORIAL:

This tutorial can be used as a self-paced lesson or as a lesson plan in a classroom setting.

• **As a self-paced lesson.**

If this is a completely new skill for you, work through the tutorial from beginning to end. However, if you have some prior experience with the topic, use the menu hyperlinks on page one to jump to a topic that you want to learn.

Most topics include hyperlinks to video demonstrations. While the videos are useful, you don't have to watch them. All the information that you need is listed in the tutorial text and step instructions.

Use the exercises at the end of the tutorial to practice the skill. This will help to correct any misunderstandings or mistakes before you use the skill in your classroom.

#### • **As a lesson-plan for a classroom.**

When teaching this skill in a classroom, use the tutorial for:

- **Motivation**—Use the tutorial introduction as a springboard for a deeper exploration of how instructors might use this functionality in their classrooms. Encourage discussion and contributions from your students.
- **Demonstration**—Once your learners understand the purpose and pedagogical value of the functionality, demonstrate the steps of the relevant tasks as listed in the tutorial, using your computer and an overhead projector.
- **Practice**—Use the tutorial example as a basis for student practice. Assist as necessary.
- **Reference**—Encourage learners to use the tutorial post-session as a reference when using the functionality.

Return to the tutorial [main menu.](#page-0-0)

We would appreciate feedback on this tutorial! Please contact the ctYOU.org General Support Staff listed under contacts on ctYOU.org.